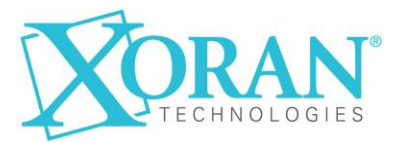

Copyright © 2003-2021 by Xoran Technologies, LLC. All Rights Reserved. --- CONFIDENTIAL ---

# **License Server User Manual**

Revision 1

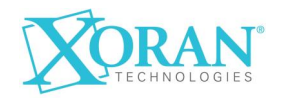

#### <span id="page-1-0"></span>**Revision History Rev Date Author Project # Description DCO #** 1 | February 18, 2022 Slobodan Komazec | ECN 2019-030 / 5087 | Initial release | 2556

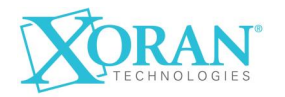

# <span id="page-2-0"></span>Contents

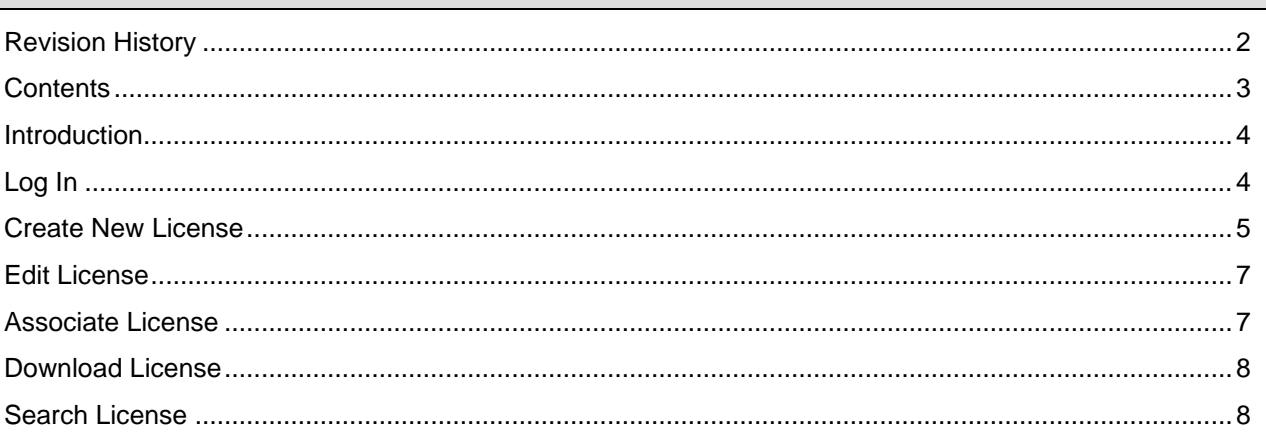

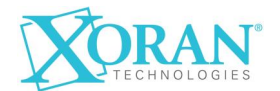

# **License Server User Manual**

### <span id="page-3-0"></span>**Introduction**

The purpose of this document is to show how this site can be used.

#### **Log In**

Enter username and password and press Log In. User must be member of "XORANTECH" domain.

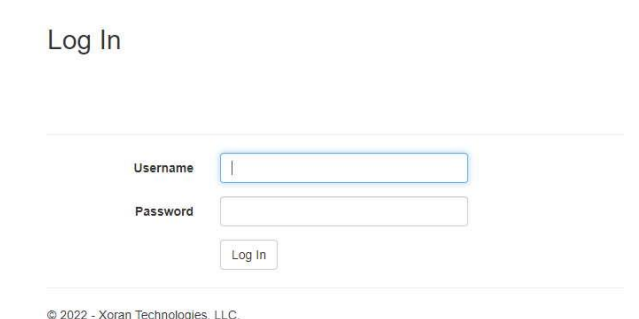

The license form will be displayed.

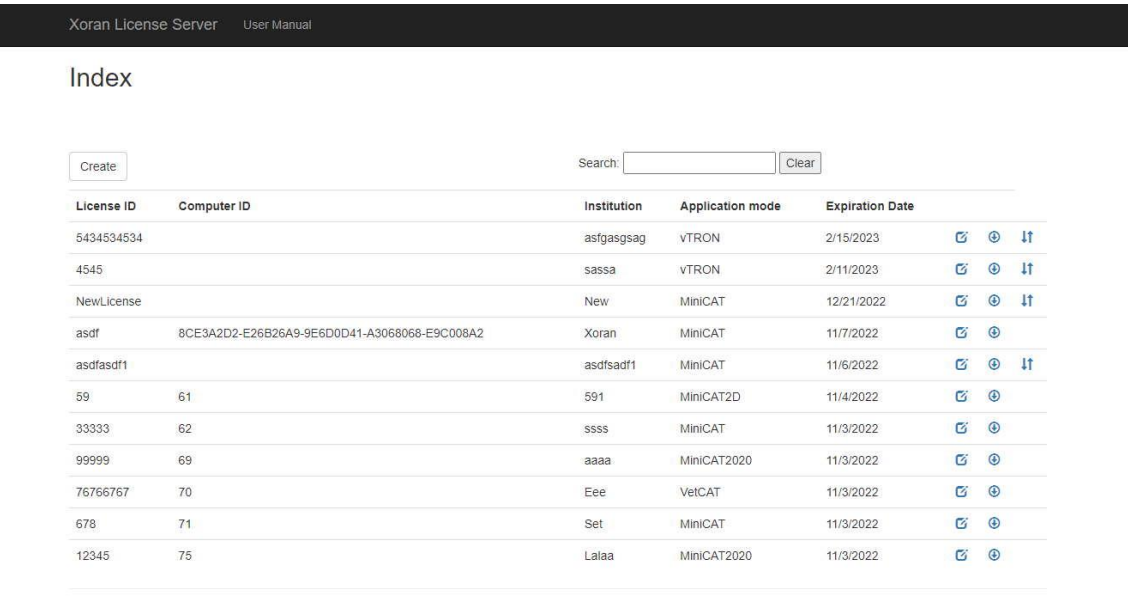

@ 2022 - Xoran Technologies, LLC.

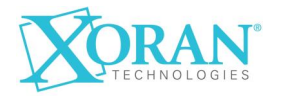

## <span id="page-4-0"></span>**Create New License**

Press the Create button in the upper left corner

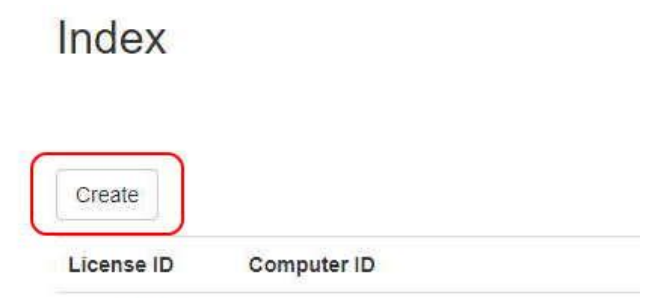

The new license entry form will be displayed. In General section choose whether it is a license, enter license id, institution, choose application mode and expiration date. Selecting the application mode may cause some options in the Details section to be checked.

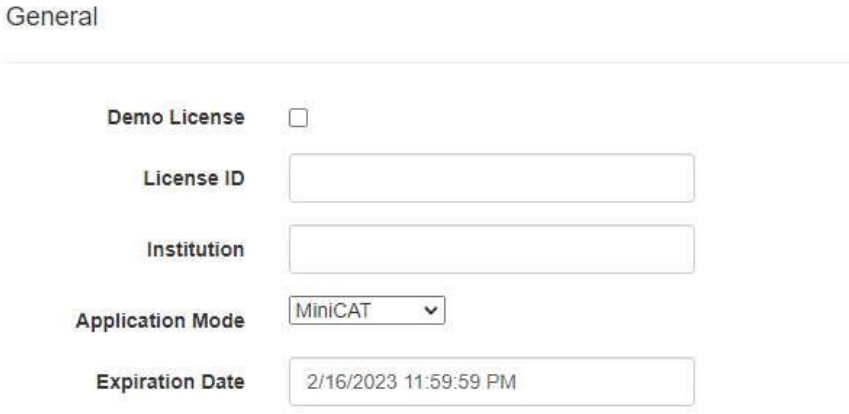

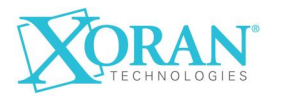

In Details section choose License type, and, according to choosed type, some options could be checked. Press Create button to create a new license.

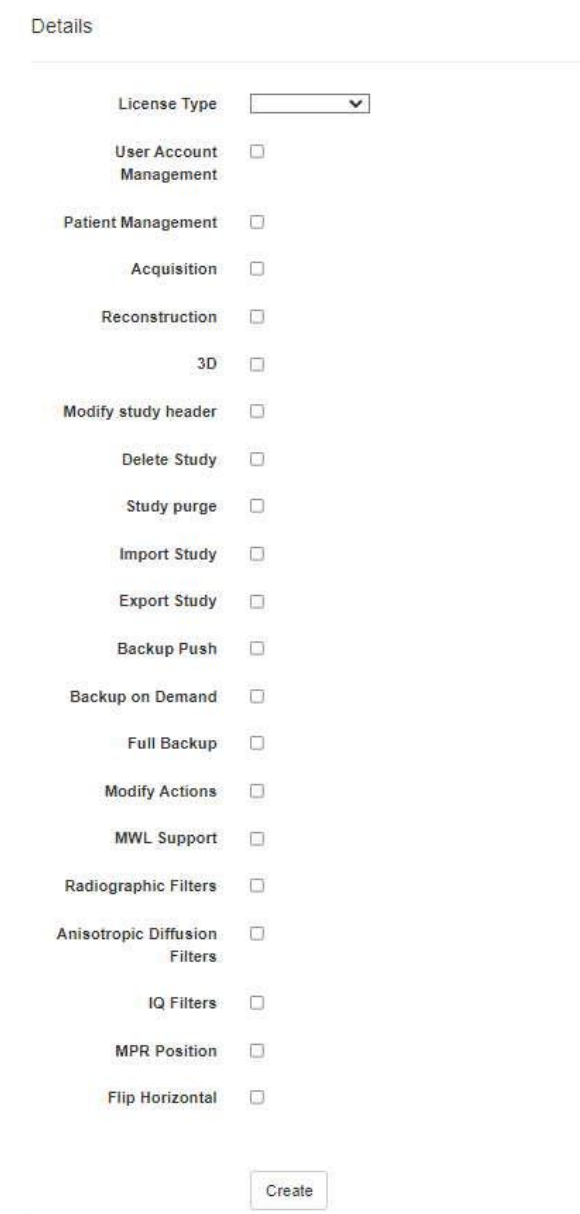

Back to List

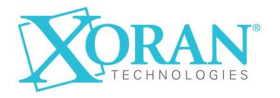

#### <span id="page-6-0"></span>**Edit License**

To edit license, click on button for license edit, located on the right side of the screen:

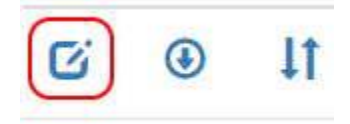

A form similar to creating a license will appear. Enter the required changes and press the Update button.

<span id="page-6-1"></span>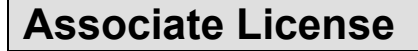

To associate license to specific computer id, click on button for license association, located on the right side of the screen:

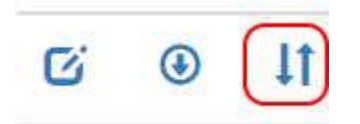

Form for license association will appear:

Associate License

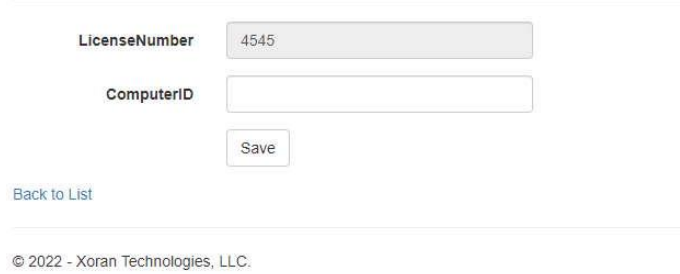

Enter computer id and press Save button. After saving, button for license association will no longer be visible.

### <span id="page-7-0"></span>**Download License**

To download license, click on button for license download, located on the right side of the screen:

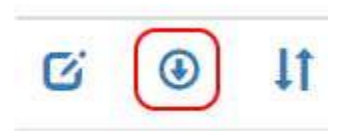

#### <span id="page-7-1"></span>**Search License**

In order to search licenses whose License Id, Computer Id or institution contains a specific string, enter the string in the Search field and press Enter. To delete the search string, press the Clear button.

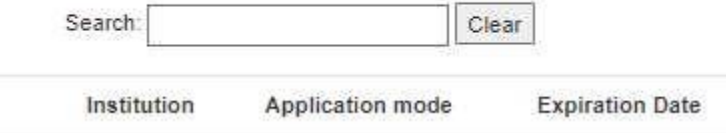

To sort licenses by specific column, click on column name.